## eServices Roster Bill Instructions

Roster billing is a simplified claim submission process used by mass immunizers and others providing Influenza, Pneumococcal, and COVID-19 Immunizations or Monoclonal Antibody Infusion.

## WHO SHOULD FILL OUT THIS FORM?

Mass immunizers and other Medicare Part B providers enrolled in JM, JJ or RRB contracts with anEDI agreement on file can begin using the eServices Roster Bill feature 2–3 business days after completing eServices registration. Mass immunizers or any Medicare-enrolled providers who offer vaccines or administer the monoclonal antibody infusion therapy to many people will find this feature beneficial. Per [CMS Roster Billing](https://www.cms.gov/medicare/preventive-services/roster-billing-mass-immunizers), there are also additional requirements to submit Roster Bills.

### WHAT INFORMATION IS REQUIRED?

For each service date and vaccine type or monoclonal antibody infusion administered, you must fill out all fields that are marked required on the template.

- 1. All items marked with an asterisk (\*) on the Roster Bill worksheet.
- 2. All conditional fields:
	- a. If the eServices provider NPI (called Billing Provider on the worksheet) is an organization/group NPI, the Rendering Provider's NPI, first and last name are required.
	- b. If the Billing Provider is not an organization/group NPI, the First Name field is required.
	- c. If the Vaccine Type is Influenza or Pneumococcal, Vaccine HCPCS and Vaccine Charge are required.
- 3. At least one beneficiary must be added.
- 4. A mass immunizer, such as pharmacy, is considered a solo organization type for this worksheet.

## INSTRUCTIONS FOR FILLING OUT A ROSTER BILL CLAIM IN eSERVICES

Please utilize the following instructions below to assist with completing a Roster Bill claim in eServices.

#### NAVIGATION

After logging in to eServices there will be a "Claims" tab  $(1)$ . Provider administrators must give users the "Claims" permission in submit Roster Bill claims in eServices.

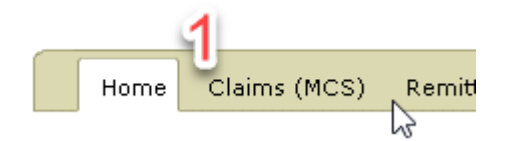

After selecting "Claims" there will be a sub-tab menu bar where there will be "Roster Billing" (2).

r selecting "Claims" there will be a sub-tab menu bar where there will be "Roster Billing" (2).<br>
Claims Claim Submission Rejected Claims Additional Documentation Form Roster Billing Claims Claim Submission Rejected Claims Additional Documentation Form Roster Billing

After selecting "Roster Billing" you will be in the Roster Billing feature of eServices. From here you can

- "View the complete Roster Bill Worksheet Instructions" (3),  $\bullet$
- "Download Your Worksheet" (4),  $\bullet$
- "Upload Completed Worksheet" (5), and  $\bullet$
- "View Submitted Roster Bills" (6)  $\bullet$

# **Roster Billing**

Roster billing is a simplified claim submission process used by mass immunizers. To get started click "Download Your Worksheet." Once you have completed your worksheet in Microsoft Excel, return to this page and click "Upload Completed Worksheet."

3 Need more help? View the complete Roster Bill Worksheet Instructions Ų **Returning Users New Users** 5 4 Download Your Worksheet **Upload Completed Worksheet** (version 1.0, 50kb, .xlsx format) View Submitted Roster Bills 6

### FILLING OUT YOUR WORKSHEET

After selecting "Download Your Worksheet" the "RosterBillWorksheet.xlsx" file will be downloaded to your machine. In the spreadsheet tab "Roster Bill Worksheet" fill out the following information:

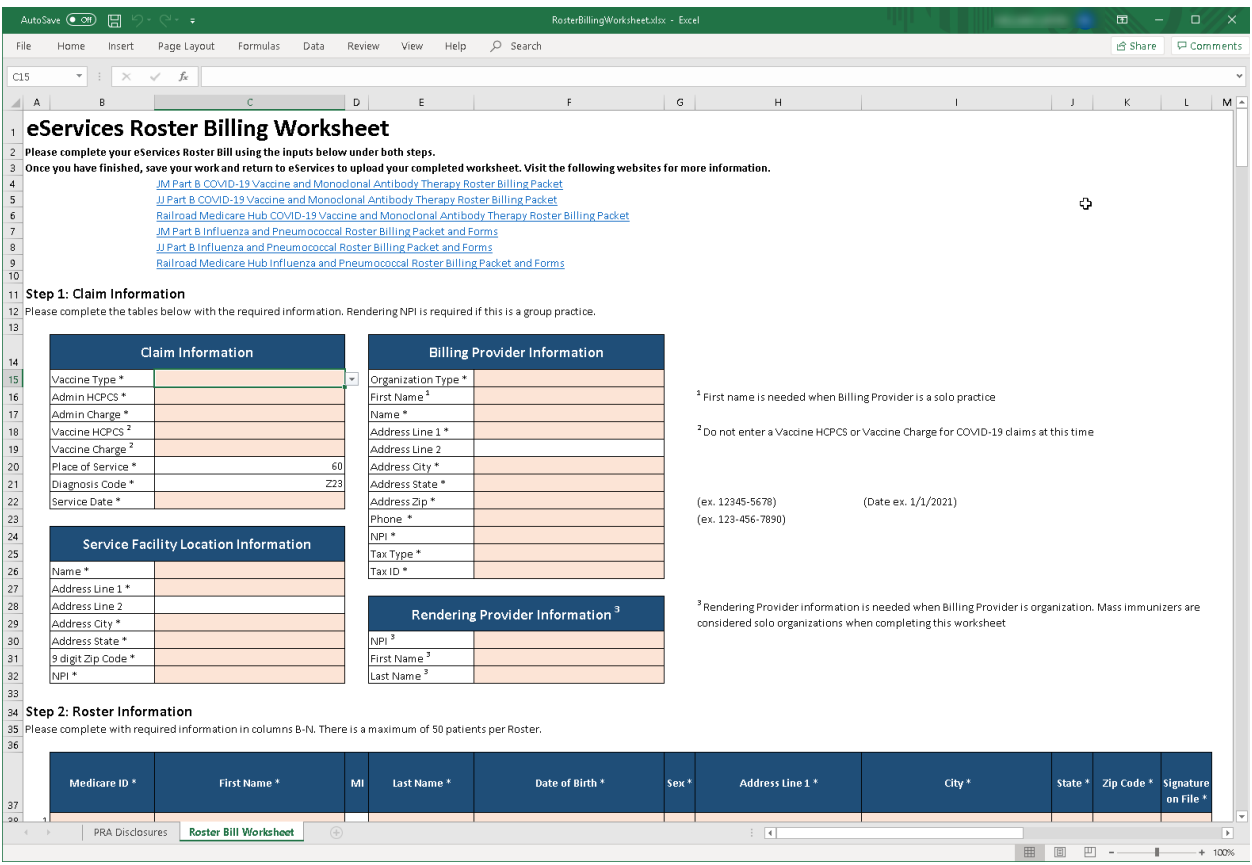

#### **1. Claim Information**

- a. Enter the Vaccine Type from drop-down
- b. Enter the Admin HCPCS from drop-down
- c. Enter the Admin Charge
- d. Enter the Vaccine HCPCS from drop-down
- e. Enter the Vaccine Charge
- f. Enter the Service Date

#### **2. Service Facility Location Information**

- a. Enter Name
- b. Enter Address Line 1
- c. Enter Address City
- d. Enter Address State
- e. Enter 9-digit ZIP Code
- f. Enter NPI

#### **3. Billing Provider Information**

- a. Enter Organization Type from drop-down
- b. Enter Name
- c. Enter Address Line 1
- d. Enter Address City
- e. Enter Address State
- f. Enter Address ZIP Code
- g. Enter Phone
- h. Enter NPI
- i. Enter Tax Type from drop-down
- j. Enter Tax ID
- **4. Rendering Provider Information(providers who are solo practices do not need to enter rendering provider information)** 
	- a. Enter NPI
	- b. Enter First Name
	- c. Enter Last Name

#### **5. Roster Information for one to 50 patients (for each patient, as it appears on their Medicare**

**card)** 

- a. Enter Medicare ID
- b. Enter Last Name
- c. Enter First Name
- d. Enter Sex
- e. Enter Date of Birth
- f. Enter Address Line 1
- g. Enter City
- h. Enter State
- i. Enter ZIP Code
- j. Enter Signature on File from drop-down

### UPLOADING YOUR WORKSHEET

 Return to eServices Roster Billing and select "Upload Completed Worksheet" after completing your worksheet. Make sure to save this worksheet in a known location. From here you will be able to "Choose File" (7) and select your worksheet.

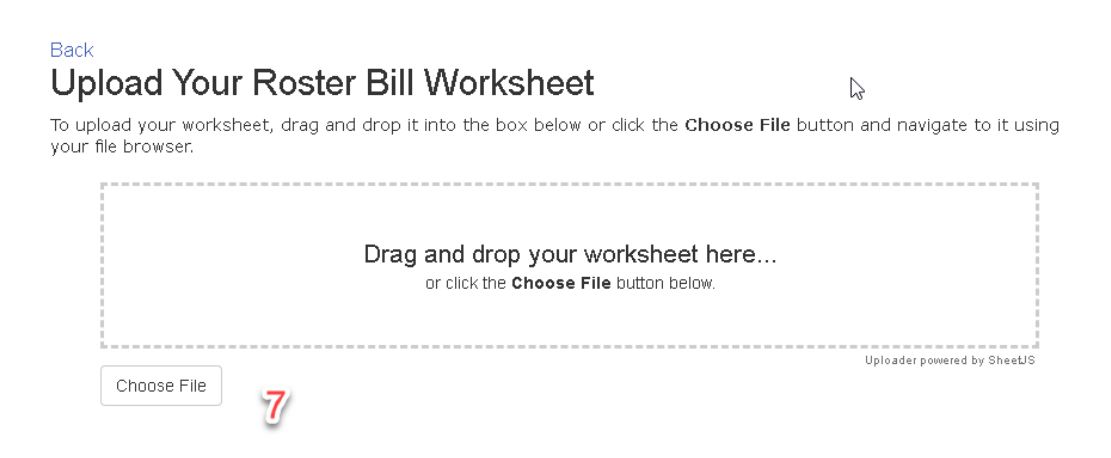

#### CONFIRMING YOUR SUBMISSION

After selecting your worksheet, there will be details from your submission (8). After confirming this data and agreeing to the signature, select "Submit My Roster Bill" (9) to complete your submission.

## $\overline{a}$   $\overline{1}$ **Confirm Your Submission**

Please confirm the data below matches your worksheet. If It Is correct, click the **Submit My Roster** Bill button at the bottom of this page. If not, click **Back** and reupload your worksheet.

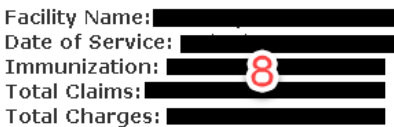

Note: If you have already submitted this worksheet, this submission will be marked as duplicate and rejected.

Note: By selecting "Y' for signature on file in the spreadsheet, you confirm

**1.** The patient or patient's authorized representative authorize the release of medical information necessary to process this claim and authorize payment of benefits to the provider of service or supplier when assignment on the daim has been accepted.

2. Provider has a signed statement permitting data release

- 3. Provider has accepted assignment.
- 4. Medicare is Primary and this is not a crossover daim.

#### **ALERT**

#### **Claim Submission Authorization Signature**

I hereby authorize Palmetto GBA eServices to receive electronic claims submissions and electronic response reports on my behalf. I understand that these items contain payment information concerning my processed Medicare claims. I am authorized to endorse this access on behalf of my company, and I acknowledge that it is my responsibility to notify Palmetto GBA EDI in writing if I wish to revoke this authorization.

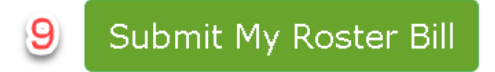

## SUBMISSION COMPLETE

After submission, you will receive a "Transaction ID" (10). Keep this for your records as inbox messages and the View Submitted Roster Bills will reference this ID.

## Return Home **Roster Bill Complete!**

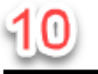

Thank you for using eServices to submit your Roster Bill. Your Transaction ID is

#### View Roster Bill Detail

If submitting during business hours, you should receive Status from EDI within 24 hours.

## VIEWING STATUS OF YOUR SUBMISSIONS

 Return to eServices Roster Billing Home and select "View Submitted Roster Bills" to view all eService's Roster Bill submissions from your provider. Roster Bill submissions that pending a response from EDI will able to select the Transaction ID (13) to view details from the submission. have empty data in "Accepted Claims" (11) and "Rejected Claims" (12) columns. From here you will be

# **Return Home Submitted Roster Bills**

**View the list of all roster bills submitted** in **eServjces with this account .** 

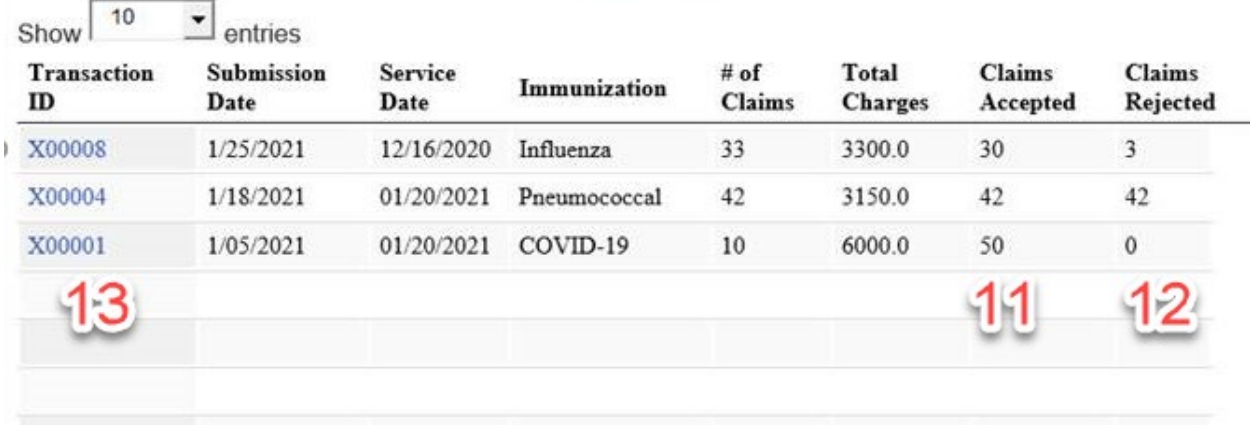

## VIEWING DETAILS OF YOUR SUBMISSIONS

After selecting your specific "Transaction ID" from the submission complete page, or by selecting the Transaction ID from the submitted Roster Bills page, there will be details from your submission including ICNs. Within 1–2 business days after submission there will be a response from EDI. Within 3–4 business days after receiving ICNs, you will be able to view the claim in eService's Claim Inquiry Feature.

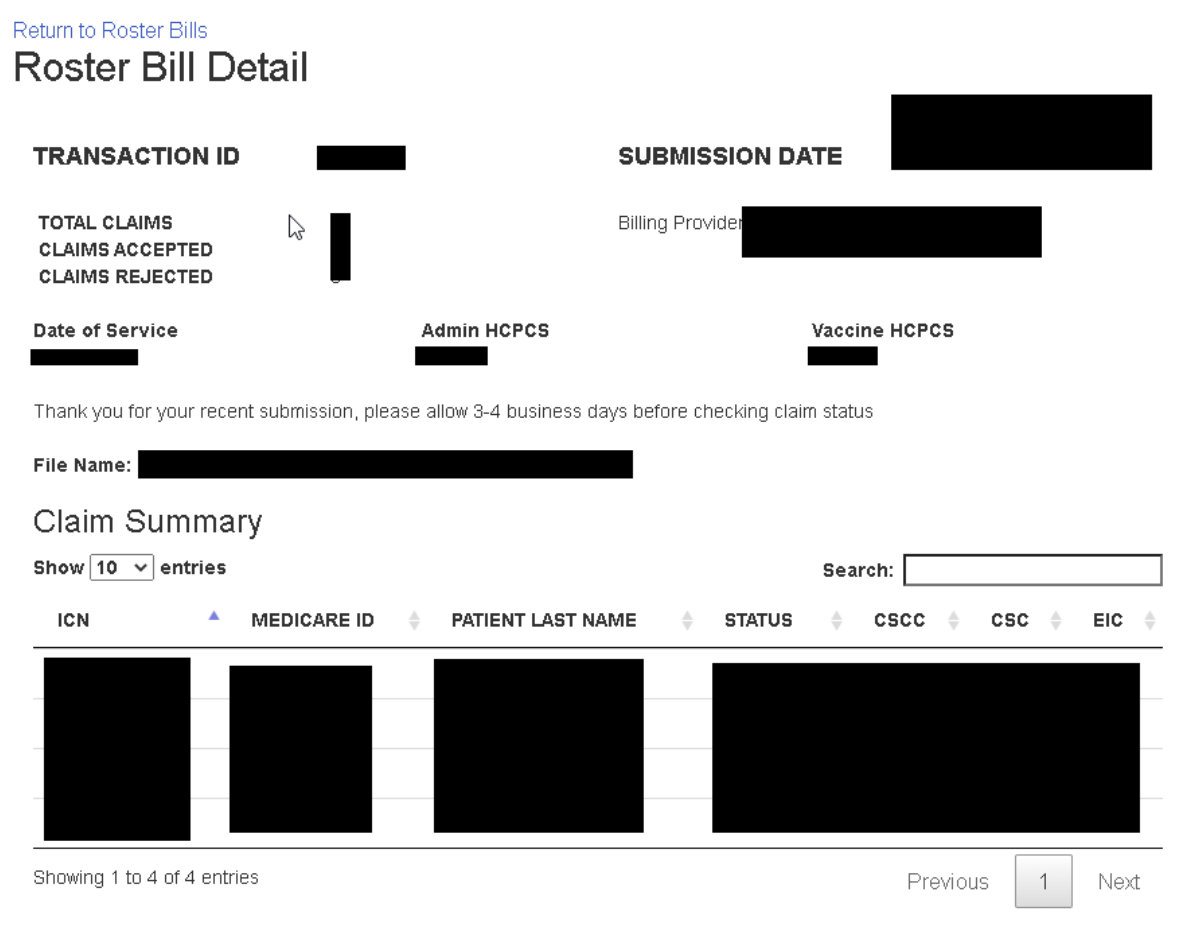